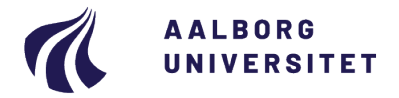

#### **Studieservice - Studiedata**

Dokument dato: 29-01-2018 Dokumentansvarlig: Studiedata Senest revideret: v4 23-01-2024 Senest revideret af: RBB/PIAT Næste revision: Løbende Sagsnr.: 2022-052-00559

# Forhåndsgodkendelser og meritregistrering

Procedure for registrering af merit i iSTADS

Målgruppe: Medarbejdere på Institutterne, der arbejder med studieadministration

## <span id="page-0-0"></span>**FORMÅL OG AFGRÆNSNING**

Formålet med proceduren er, at sikre ensartet arbejdsgang ved registrering af meritter i STADS.

# <span id="page-0-1"></span>**INDHOLDSFORTEGNELSE**

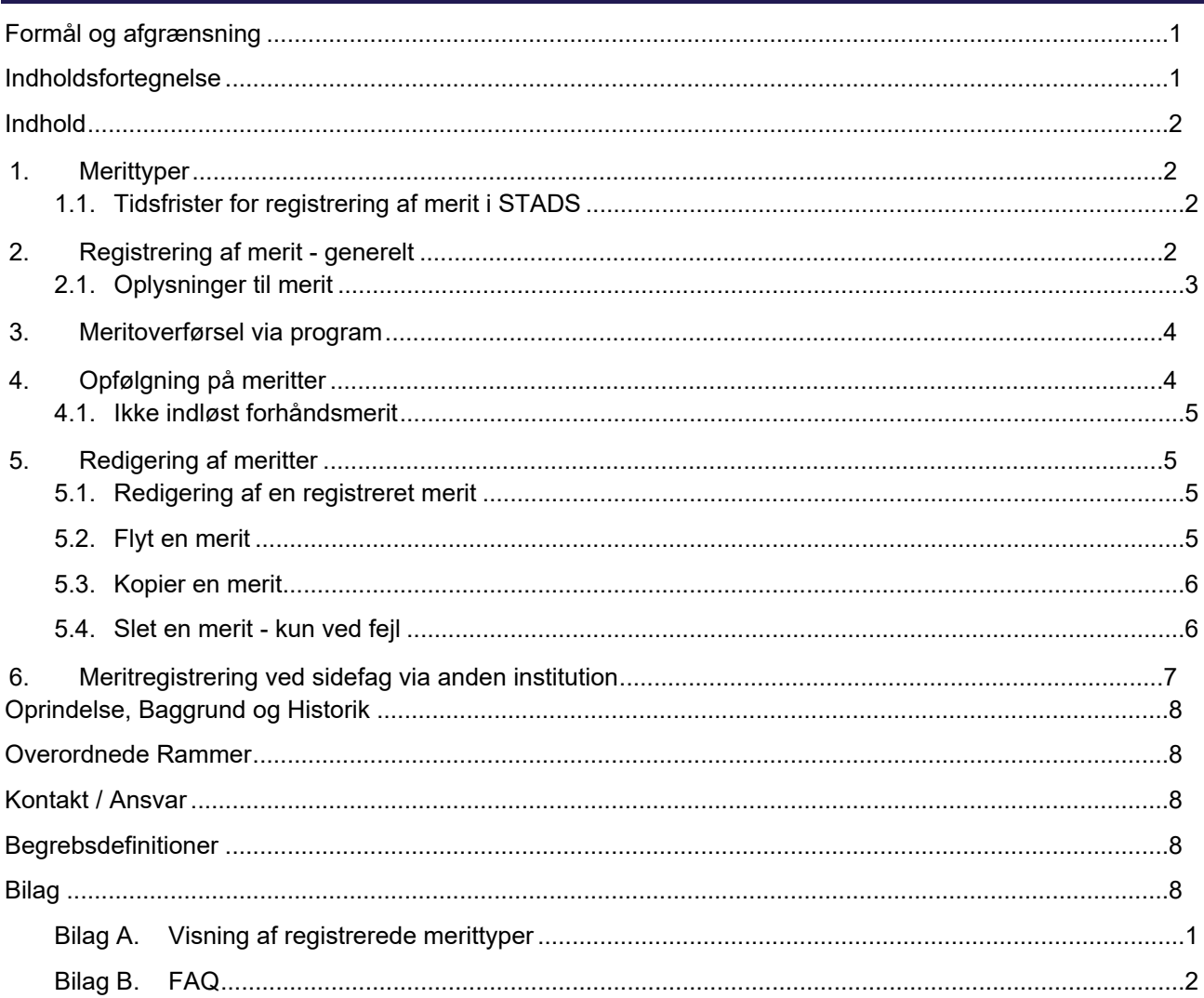

# <span id="page-1-0"></span>**INDHOLD**

## <span id="page-1-1"></span>**1. Merittyper**

### **Førstartmerit**

Førstartmerit gives når en studerende søger ind på en ny uddannelse og har beståede uddannelseselementer fra en tidligere uddannelse på samme niveau fra en anden uddannelsesinstitution eller AAU.

#### **Forhåndsmerit**

Forhåndsmerit gives når studienævnet har godkendt at elementer fra uddannelsen gennemføres på en anden institution – **denne ændres til meritoverført når elementet er bestået.**

**OBS:** Her skal der tages stilling til hvorvidt de forhåndsgodkendte moduler svarer til et modul (1:1) i den ordinære studieordning eller om der er tale om moduler, der træder i stedet for (fremtidg M-aktivitet).

#### **Meritoverført**

En forhåndsmerit ændres til meritoverført, når studienævnet har godkendt dokumentationen for beståede elementer.

### <span id="page-1-2"></span>**1.1. Tidsfrister for registrering af merit i STADS**

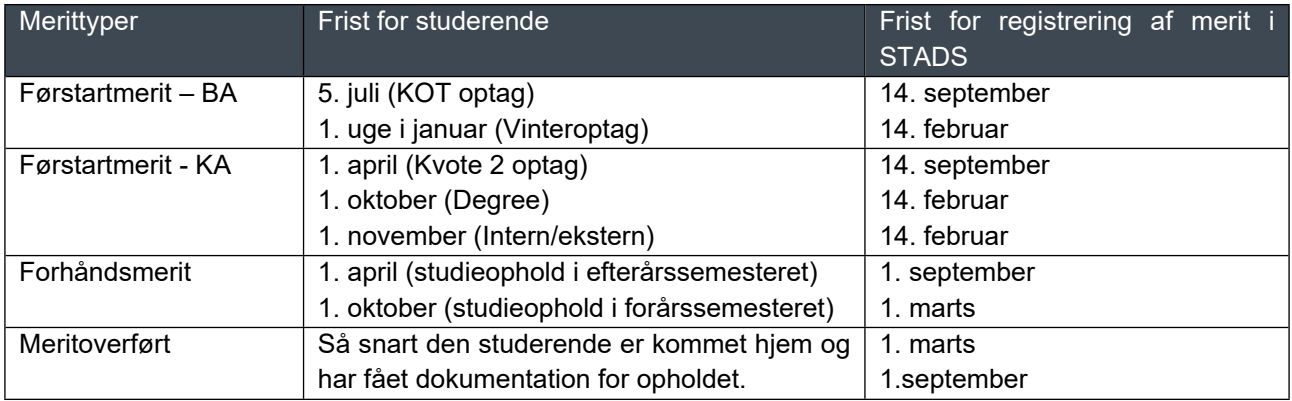

**OBS:** Det er vigtigt, at ovennævnte frister overholdes bl.a. af hensyn til indberetning af nøgletal og de studerendes SU.

## <span id="page-1-3"></span>**2. Registrering af merit - generelt**

• Klik på **Rammer > Meritter, dispensationer m.m.> Meritter** 

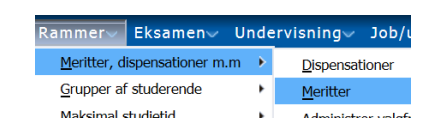

- Find den studerende
- Find og klik på det **element** i blokken **Studieoversigt**, der skal registreres merit på.

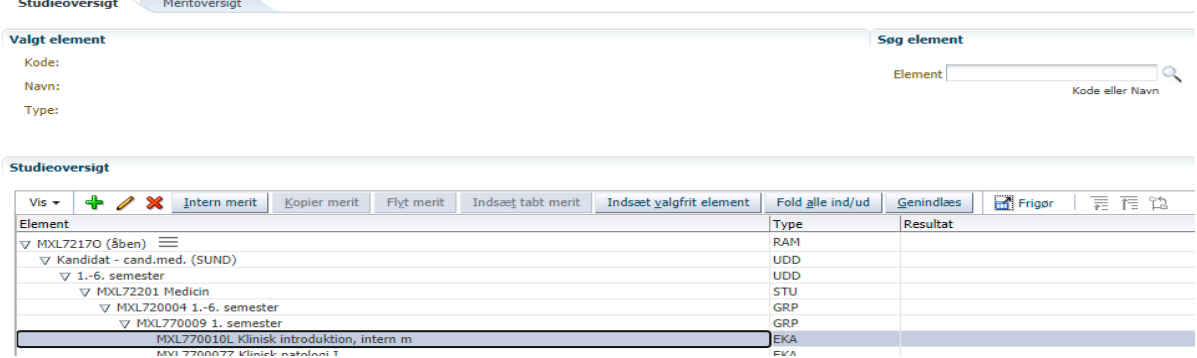

- Førstartmerit klik på + for at oprette
- Forhåndsmerit
	- a. 1:1 modul (svarer til et modul i ordinær studieordning): klik på + for at oprette  $\triangleq$
	- b. Ikke 1:1 modul: anvend **Formular til registrering af forhåndsmerit til fremtidig M-aktivitet** og afvent forhåndsmeritaktivitet fra Studiedata. Herefter foretages registrering som ved punkt a. Formular til forhåndsmeritaktivitet Mailskabelon til forhåndsmeritaktivitet
- Meritoverført klik på blyanten for at redigere en forhåndsmerit

### <span id="page-2-0"></span>**2.1. Oplysninger til merit**

Meritten skal registreres på en aktivitet da:

- den studerende (ved forhåndsmerit) står som studieaktiv i perioden og dermed kan få SU
- der kan karakteroverføres for de moduler der er taget andet steds
- man ud fra beviset kan se hvilke moduler der er givet merit for.
- en gruppemerit kommer ikke med ud på beviset
- det rent visuelt ser væsentlig pænere ud på beviset
- Registrer en af følgende merittyper:
	- o Førstartmerit

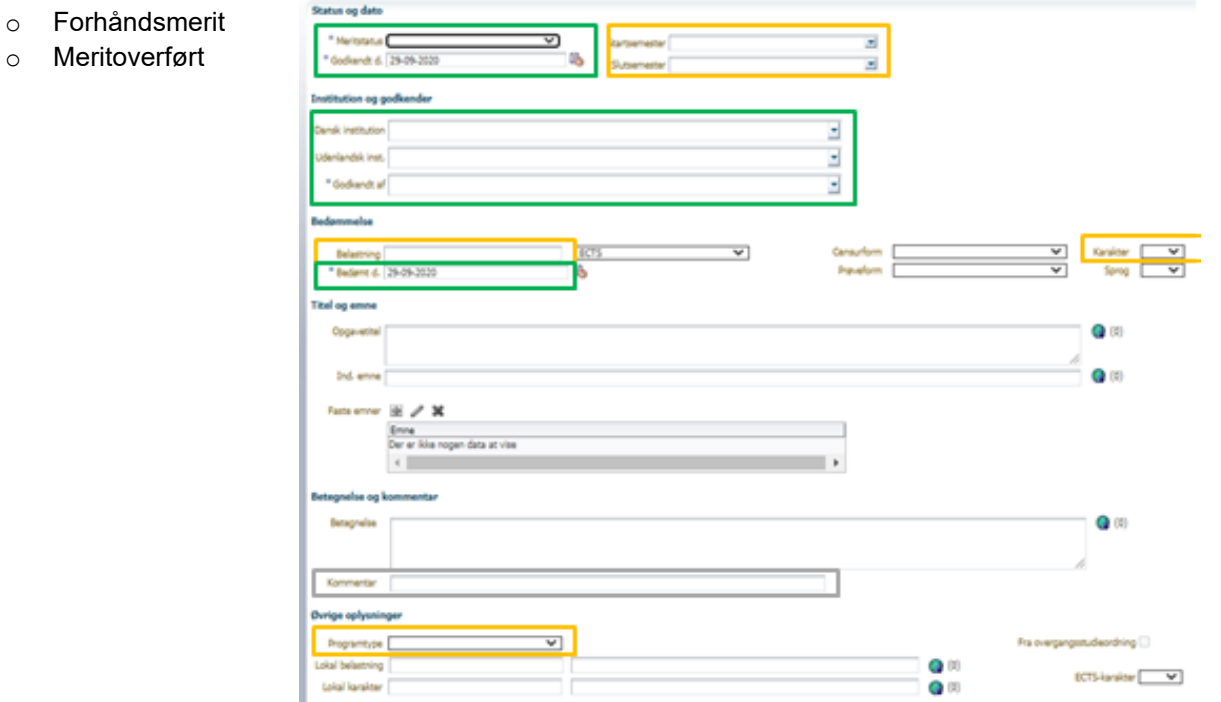

#### **Felter, der altid skal udfyldes:**

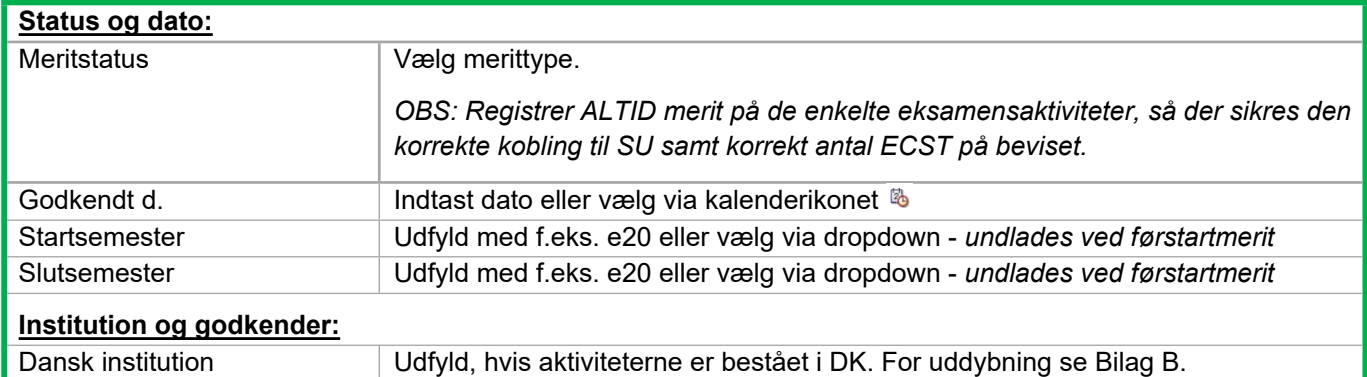

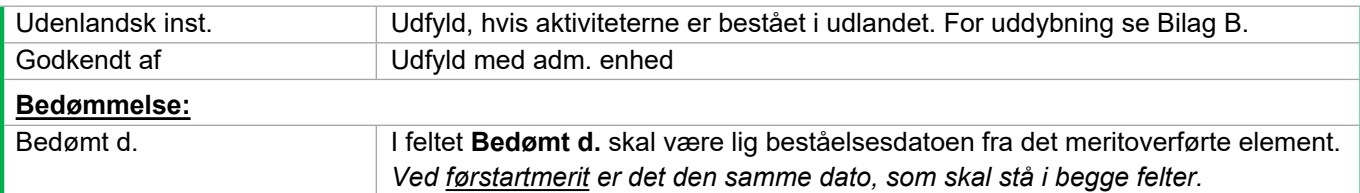

#### **Felter, som skal udfyldes ved førstartmerit og meritoverført**

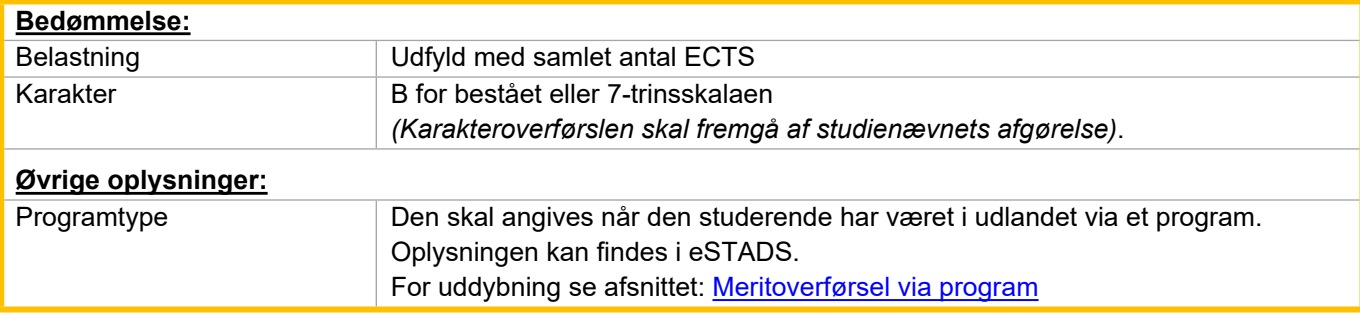

#### **Kan udfyldes:**

<span id="page-3-0"></span>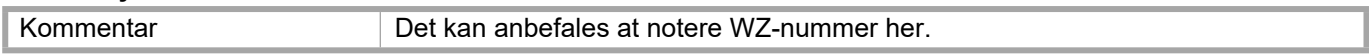

## **3. Meritoverførsel via program**

Ved udlandsophold (og ALENE ved udvekslingsaftale via IK) skal der meritoverføres via program.

• Når **Program** er valgt som meritstatus, skal feltet **Programtype** i blokken **Øvrige oplysninger** også have en værdi.

#### Øvrige oplysninger

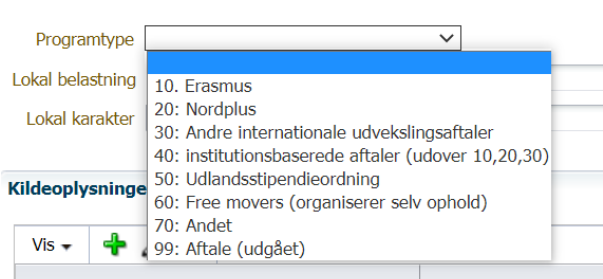

- Hvis du ikke kender Programtypen, kan den findes i eSTADS under menuen **Rammer > Meritter, dispensationer mm. > Udlandsophold**. Oplysninger i **RA041 Registrering af Udlandsophold** er registeret af Internationalt Kontor.
- Felterne Lokal belastning, Lokal karakter, ECTS-karakter og Fra overgangsstudieordning skal ikke udfyldes.
- **Gem**
- **Tilbage** for at lukke billedet

**OBS!** forhåndsgodkendelsen forsvinder ikke ved ændring af meritstatus til **Program**. **Forhåndsgodkendelsen** er nu indløst af meritten **Program**.

## <span id="page-3-1"></span>**4. Opfølgning på meritter**

Forhåndsgodkendelser, der ikke er blevet indløst (meritoverført), kan findes ved hjælp af jobbet **RA048U Liste over meritoverførsler**.

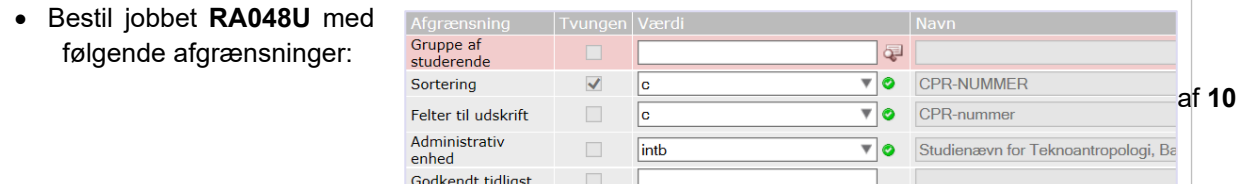

- I feltet **Meritstatus** angives **U** for **ubehandlede forhåndsgodkendelser**.
- I stedet for **Administrativ enhed** kan der indtastes en gruppe, f.eks. en semestergruppe DTA90-E17, i feltet **Gruppe af studerende**.

#### <span id="page-4-0"></span>**4.1. Ikke indløst forhåndsmerit**

- Hvis forhåndsgodkendelsen ikke skal indløses af en endelig merit, f.eks. fordi den studerende kommer hjem fra udlandsopholdet uden at have bestået sine fag, skal forhåndsgodkendelsen ændres til status: **Indløses ikke**.
- Hvis den studerende fortryder og ikke tager på udlandsophold alligevel, skal forhåndsgodkendelsen **annulleres**.

### <span id="page-4-1"></span>**5. Redigering af meritter**

#### <span id="page-4-2"></span>**5.1. Redigering af en registreret merit**

En gemt merit/forhåndsgodkendelse kan redigeres ved at flytte, kopiere eller slette den. Derudover har du mulighed for at indsætte skjulte eksamensaktiviteter i studieoversigten.

En gemt merit/forhåndsgodkendelse kan redigeres ved at finde meritten i blokken **Studieoversigt** eller under fanebladet **Meritoversigt** og markere den. Når en EKA, der har en meritregistrering, bliver markeret, vil knapperne **Kopier merit** og **Flyt merit** blive aktive.

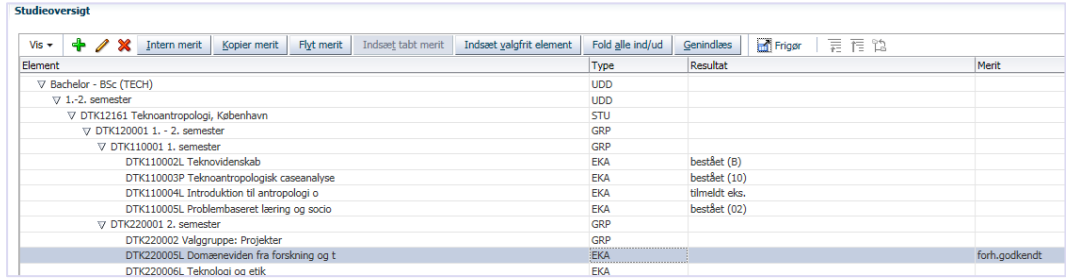

### <span id="page-4-3"></span>**5.2. Flyt en merit**

Hvis meritten er placeret på den forkerte EKA, kan den flyttes til en anden EKA. Den ændrede placering kan f.eks. skyldes, at den studerende skifter forhåndsgodkendelse fra et kursus til et andet kursus.

- Klik på menuen: **Rammer > Meritter, dispensationer m.m.> Meritter**.
- Find den studerende i feltet **Studerende**.
- Vælg **Meritoversigt**.
- Find og marker eksamensaktiviteten.
- Klik på **Flyt Merit**.
- Nu kommer boksen **RA164 Vælg element til indsættelse af merit** frem. Her skal du vælge, hvor de meritoplysninger du har registreret på den markerede EKA, skal flyttes hen.

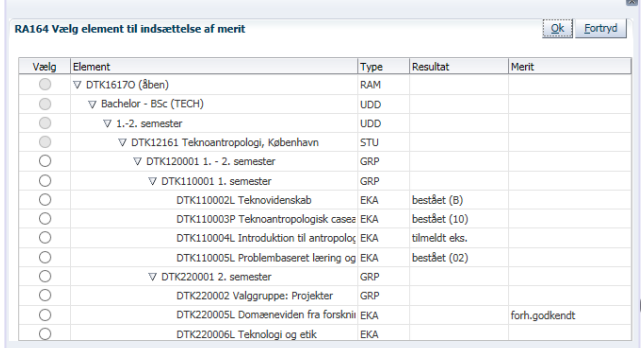

• Efter at have markeret den nye EKA, skal du klikke på **OK**.

Nu kommer du over i skærmbilledet **RA161 Registrer merit**, men med den nye EKA, som har fået alle meritoplysningerne flyttet over.

Hvis der er nogle ændringer, f.eks. ændring af belastningen i ECTS, kan de ændres her.

- Klik på **Gem.**
- Klik på **Tilbage**.

Under **Studieoversigt** fremgår det nu, at forhåndsgodkendelsen er flyttet fra den ene EKA (annulleret status) til en anden EKA (forh.godkendt).

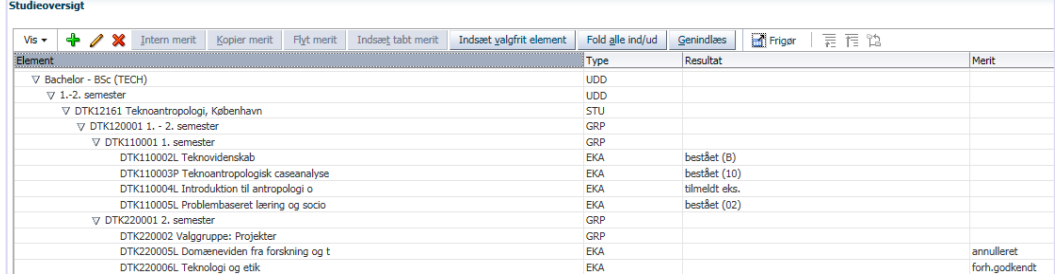

### <span id="page-5-0"></span>**5.3. Kopier en merit**

Hvis den studerende har fået en forhåndsgodkendelse til to eller tre eksamensaktiviteter på et semester, kan du med fordel kopiere meritoplysningerne. Hvis meritten dækker hele semesteret, kan meritten placeres på en semestergruppe.

- **Marker** den ønskede EKA
- Klik på **Kopier merit**.

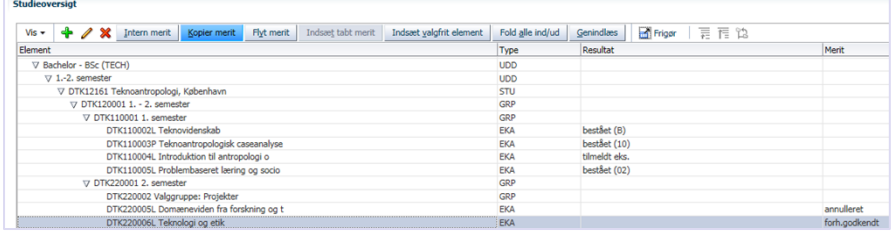

- Boksen **RA164 Vælg element til indsættelse af merit** dukker op, og du skal her markere den EKA, du vil kopiere alle meritoplysningerne over til.
- Klik på **OK**.

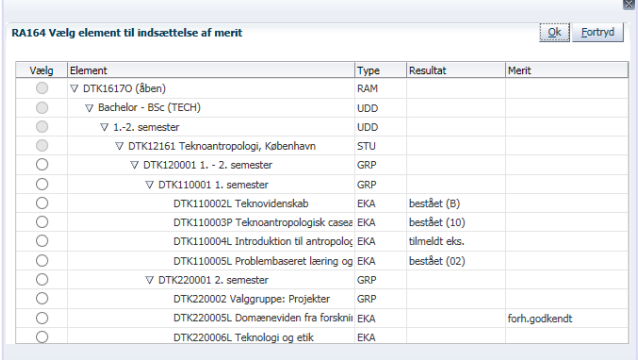

- Du kommer over i skærmbilledet **RA161 Registrer merit**, hvor du skal vælge meritstatus for den kopierede EKA.
- Klik på **Gem**

### <span id="page-5-1"></span>**5.4. Slet en merit - kun ved fejl**

Ved fejlregistrering af forhåndsgodkendelser annulleres og slettes disse.

Hvis en studerende alligevel ikke ønsker at gøre brug af en godkendt forhåndsgodkendt merit må denne **IKKE**  slettes men annulleres (se mere i afsnittet [Ikke indløst forhåndsmerit](#page-4-0)).

- Find den ønskede EKA, og stå i **RA161 Registrer merit.**
- Meritstatus skal ændres ved at klikke på pilen ved **Meritstatus** og vælge **annulleret**.
- Klik herefter på **Gem**.
- Klik på **Tilbage.**
- I **Meritoversigten** vælges den EKA, med status annulleret, og klikker på det røde kryds for **Slet**

**Status og date** \* Meritstati

\* Godkendt d **Institution og** 

Du er i gang med at foretage en sletning.

 $\boxed{\underline{\mathsf{Ja}}}$  Nej

Ønsker du at fortsætte?

ritanet ritaget<br>jennemført<br>ndløses ikke<br>neritoverført

9 program

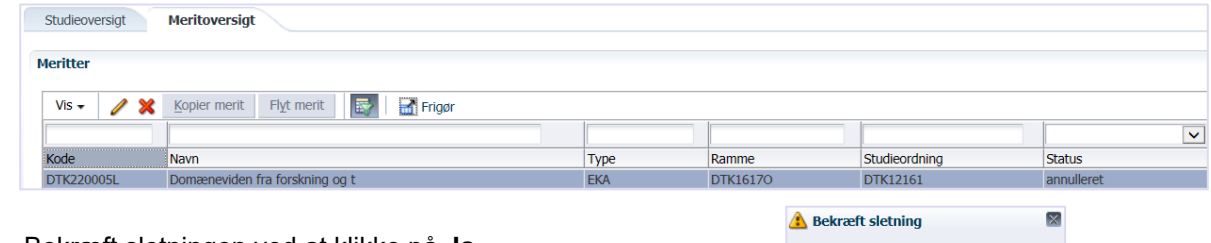

• Bekræft sletningen ved at klikke på **Ja**.

## <span id="page-6-0"></span>**6. Meritregistrering ved sidefag via anden institution**

Når studerende tager deres sidefag via anden institution, indskrives de til en af følgende uddannelsesdele:

- BA-sidefag v.a.ins (45 ECTS)
- BA-tilvalg v.a.ins (45 ECTS)
- BA-sidefag v.a.ins (75 ECTS)
- KA-sidefag v.a.ins (45 ECTS)
- KA-sidefag v.a.ins (75 ECTS)

Der skal registreres forhåndsmerit på uddannelsesdelen.

Når de studerende har bestået deres sidefag via anden institution, skal der registreres merit på indskrivningen. Det gør man på følgende måde:

- Rammer
- Meritter, dispensationer mm.
- **Meritter**
- Marker sidefagsindskrivning og tryk på

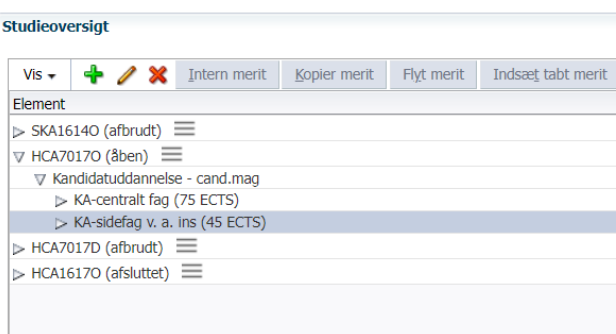

Der anvendes samme meritstatus som ved almindelig meritregistrering:

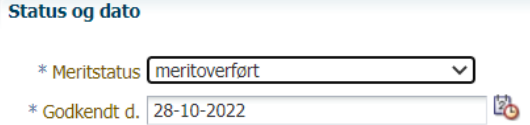

# <span id="page-7-0"></span>**OPRINDELSE, BAGGRUND OG HISTORIK**

Proceduren er udarbejdet for at sikre, at registrering af meritter er ens på alle institutter.

Alle relevante meritoplysninger skal journaliseres i WorkZone, så andre ansatte på AAU har mulighed for at tilgå dem.

Proceduren træder i kraft 1. oktober 2018.

## <span id="page-7-1"></span>**OVERORDNEDE RAMMER**

Proceduren er udarbejdet i overensstemmelse med gældende regler, herunder eksamensbekendtgørelsen og karakterbekendtgørelsen under [Lovgrundlag - Aalborg Universitet \(aau.dk\)](https://www.aau.dk/uddannelser/optagelse/lovgrundlag) samt Optagelse og indskrivning på AAU under [AAU Håndbogen](https://www.ansatte.aau.dk/regler#gsc.tab=0).

## <span id="page-7-2"></span>**KONTAKT / ANSVAR**

I tilfælde af spørgsmål eller uklarheder, bedes I kontakte [Studiedata](https://www.studieservice.aau.dk/Studiedata/medarbejdere/) via fællesmail: [studiedata@adm.aau.dk](mailto:studiedata@adm.aau.dk?subject=Merit)

## <span id="page-7-3"></span>**BEGREBSDEFINITIONER**

Ved **merit** forstås, at en studerende fritages for én eller flere prøver i studieordningen, fordi vedkommende i sit tidligere eller nuværende uddannelsesforløb har bestået prøver, der modsvarer uddannelseselementer i den pågældendes nuværende uddannelse.

## <span id="page-7-4"></span>**BILAG**

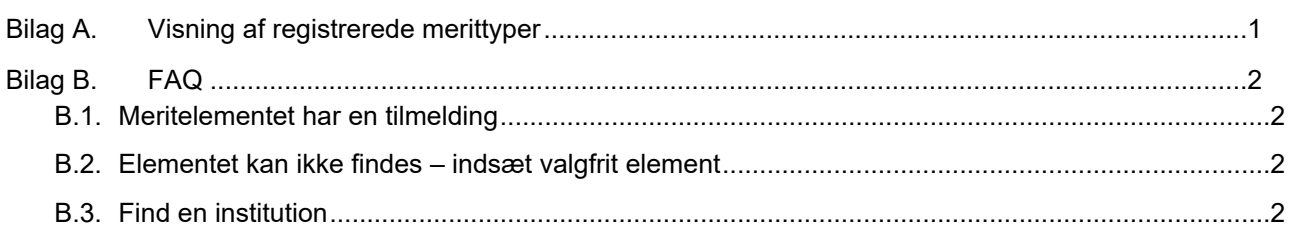

# <span id="page-8-0"></span>**Bilag A. Visning af registrerede merittyper**

Når meritten er registreret i STADS, vil den kunne ses her:

• I oversigten Detaljeret studieordning

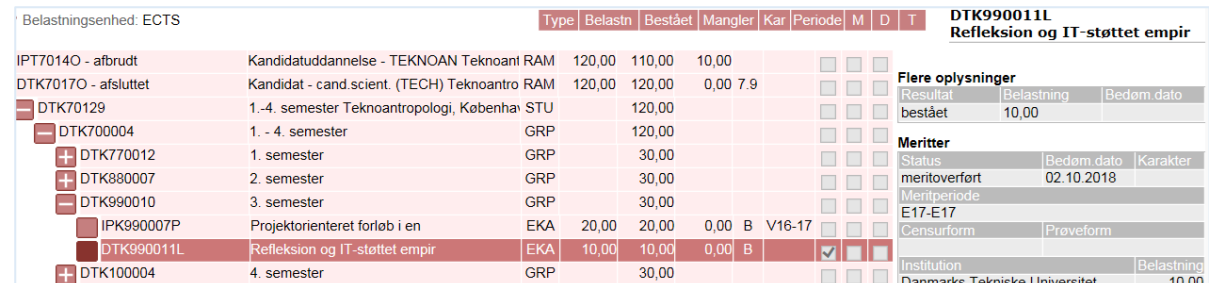

• i STADS-Selvbetjening under menuen **Resultater > Vis Resultater**.

Klik på krydset ved overskriften Meritter/Fritagelser

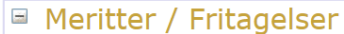

Her vises samtlige meritter og fritagelser.

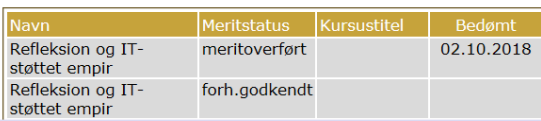

• På studiejournalen

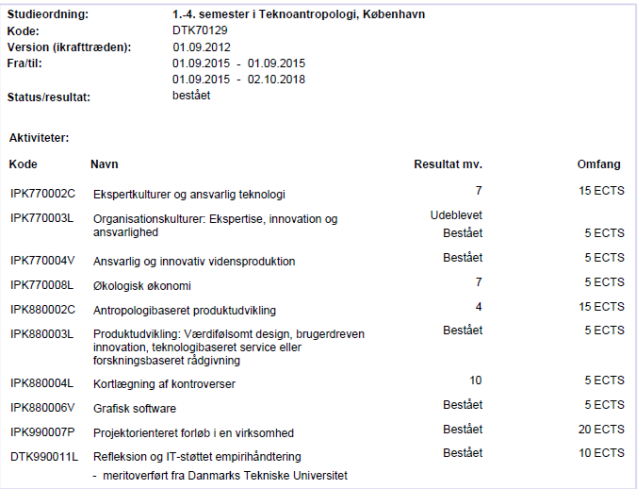

• På beviset som en meritpåtegnelse (forhåndsmeritten kommer ikke med)

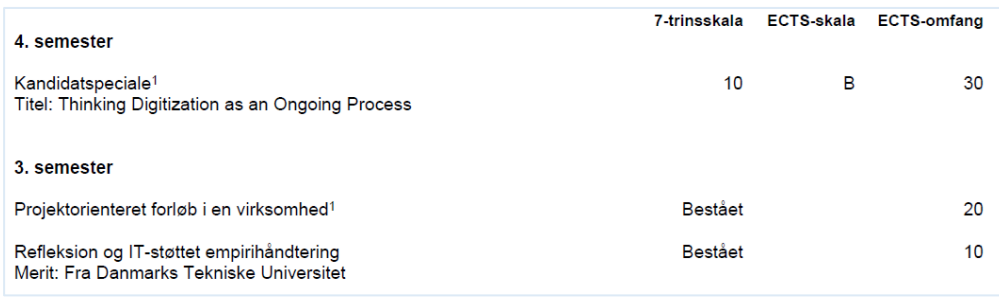

# <span id="page-9-0"></span>**Bilag B. FAQ**

### <span id="page-9-1"></span>**B.1. Meritelementet har en tilmelding**

 Hvis der vælges en EKA, hvor der er en undervisning/eksamenstilmelding registreret, så vil STADS komme med følgende fejlmelding:

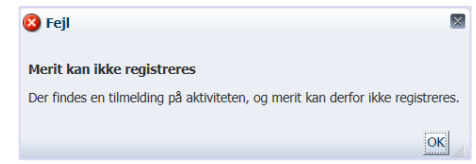

• Annuller tilmeldingen

### <span id="page-9-2"></span>**B.2. Elementet kan ikke findes – indsæt valgfrit element**

Hvis den eksamensaktivitet, du ønsker at placere en merit på, ikke findes i oversigten, kan det skyldes, at den indgår i en valggruppe, og skal indsættes via "Indsæt valgfrit element"

### <span id="page-9-3"></span>**B.3. Find en institution**

- Hvis du ikke kender koden, kan den søges frem via luppen
- Her kan du søge efter navnet på uddannelsesinstitutionen f.eks. ved at skrive "København". Procenttegnet % bruges, når man er usikker på stavemåden eller store/små bogstaver.

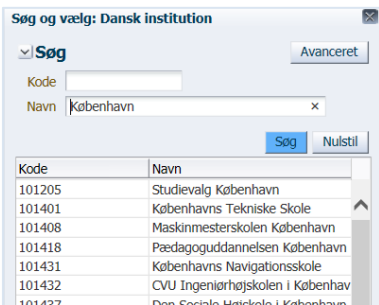

• Tryk på **Enter**, eller klik på knappen **Søg**.

Hvis du ikke kan finde den ønskede institution så kontakt: Udenlandske institution - Internationalt Kontor [\(internationaltkontor@adm.aau.dk\)](mailto:internationaltkontor@adm.aau.dk). Dansk institution – Studiedata [\(studiedata@adm.aau.dk\)](mailto:studiedata@adm.aau.dk).

**OBS** en udenlandsk institution skal have en landekode først i koden, f.eks. NZ-UNI OF OTAGO. De udenlandske institutter, der kommer frem både ved felterne **dansk institut** og **udenlandsk institut**, som ikke har en landekode, men kun en numerisk kode, f.eks. 100009 Hawaii Pacific University, USA, må ikke benyttes.